# **Μάθημα 1 - Κίνηση και ήχος Εισαγωγή**

Αυτό το μάθημα εισάγει τα βασικά στοιχεία προγραμματισμού μετακινήστε τη Μορφή ( sprite) (σε αυτή την περίπτωση η γάτα) πολλά βήματα προς τα εμπρός ή προς τα πίσω. Θα μάθετε πώς να επιλέξετε δομικά στοιχεία από διαφορετικές μενού (αρχίζοντας με το μπλε μενού της κίνησης) και πώς να εκτελέσει μια ενέργεια κάνοντας διπλό κλικ πάνω του. Σε αυτό το μάθημα προσθέσουμε έναν ήχο (ο ήχος του τυμπάνου) κάθε φορά που η Μορφή κάνει κινήσεις. Θα μάθετε πώς να επιλέξετε δομικά στοιχεία από το Μενού ήχου, και πώς να διασυνδέσετε δύο μπλοκ (εντολές) ώστε να τις εκτελέσει την ίδια στιγμή. Η εντολή «παίξε τύμπανο" σας δίνει τη δυνατότητα να επιλέξετε τον τύπο του ήχου (ένας από τους πολλούς) και τη διάρκεια του ήχου.

**Στόχος**: Για να μάθετε πώς να κινηθεί αριστερά και δεξιά, και πώς μπορείτε να προσθέσετε ήχους.

### *Μέρος 1: Ξεκινήστε Μετακίνηση*

Δραστηριότητα Scratch. Πείραμα με το μέγεθος και την κατεύθυνση των βημάτων.

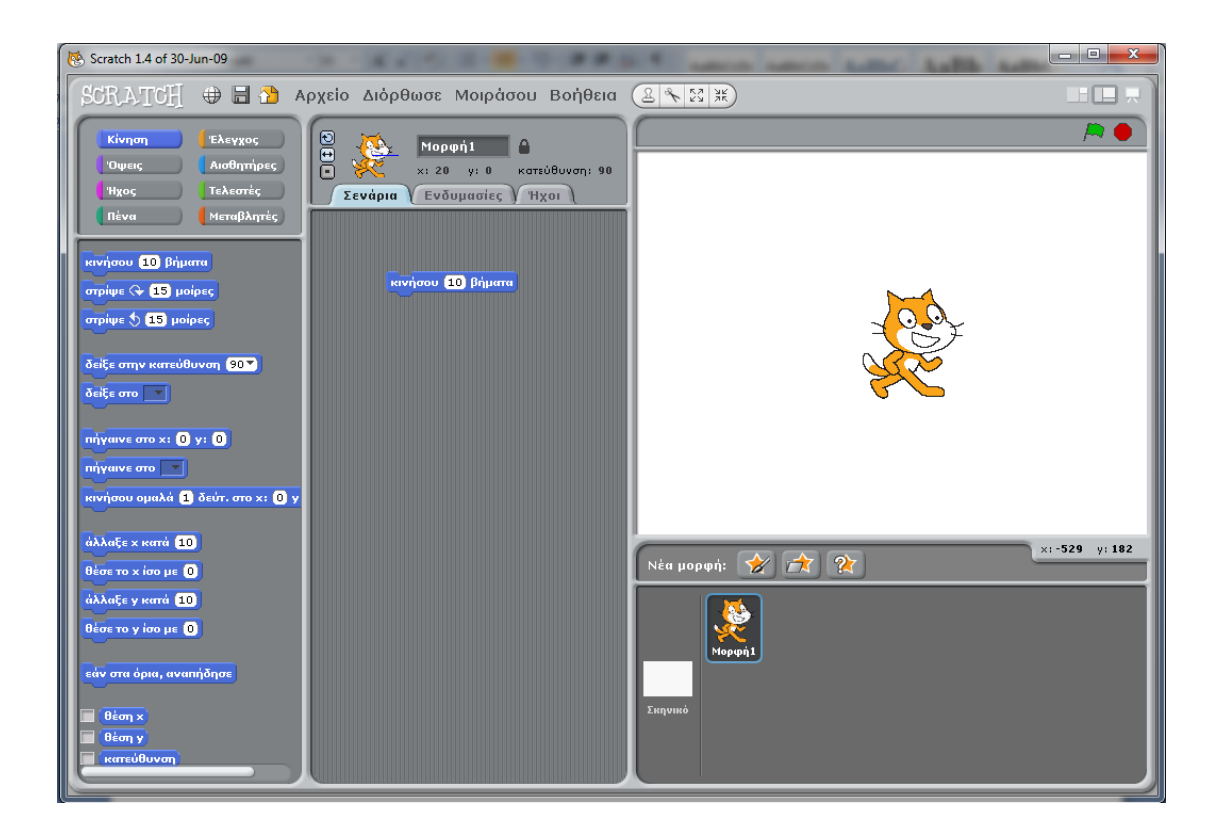

1. Χρησιμοποιήστε την εντολή κινήσου από το μενού εντολών κίνηση (βλέπε σχήμα). Σύρετέ την στο πλαίσιο Σενάρια.

- 2. Κάντε διπλό κλικ στην εντολή . Τι παρατηρείτε να γίνεται κάθε φορά που την εκτελείτε; Προς τα που κινείται η μορφή (γάτα);
- 3. Προσθέστε λίγο παρακάτω στο παράθυρο σενάριο μια ακόμα εντολή για να κινήσετε τη μορφή προς την αντίθετη κατεύθυνση.
- 4. Αφού καταλάβατε πως να μετακινείτε τη Μορφή 1, πειραματιστείτε με διάφορες τιμές βημάτων (π.χ. 30, 50, 100, -20, -40, -100)

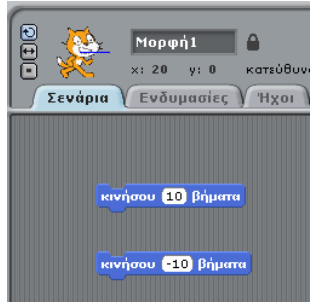

## *Μέρος 2: Προσθήκη ήχου*

Δραστηριότητα Scratch: Πειραματιστείτε με άλλους ήχους.

- 1. Χρησιμοποιήστε την εντολή κινήσου από το μενού εντολών κίνηση (βλέπε σχήμα). Σύρετέ την στο πλαίσιο Σενάρια.
- 2. Χρησιμοποιήστε την εντολή παίξε τύμπανο από το μενού εντολών ήχος (βλέπε σχήμα). Σύρετέ την στο πλαίσιο Σενάρια.
- 3. Ενώστε τις 2 εντολές.
- 4. Κάντε διπλό κλικ στην πρώτη και παρατηρείστε τι θα γίνει.
- 5. Αλλάξτε την τιμή (48) από την πτυσσόμενη λίστα και ξαναδοκιμάστε. Τι καθορίζει αυτή η τιμή;
- 6. Αλλάξτε την τιμή (0.2) χρόνους και ξανατρέξτε τις εντολές. Τι καθορίζει αυτή η τιμή;

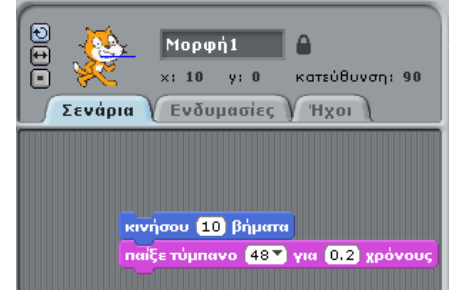

*Μέρος 3: Ξεκινήστε ένα Χορό*

Δραστηριότητα Scratch: Πείραμα βήμα μεγέθη και ήχους.

\_\_\_\_\_\_\_\_\_\_\_\_\_\_\_\_\_\_\_\_\_\_\_\_\_\_\_\_\_\_\_\_\_\_\_\_\_\_\_\_

Με τις δύο προηγούμενες εντολές που μάθαμε παραπάνω, θα δοκιμάσουμε να κάνουμε τη Μορφή μας να κινείται αριστερά, δεξιά ρυθμικά με τους ήχους των ντραμς.

- 1. Εισάγετε 2 μπλοκ εντολών (κινήσου-παίξε τύμπανο) όπως στο σχήμα.
- 2. Εκτελέστε χωριστά τα 2 μπλοκ εντολών για να διαπιστώσετε τη λειτουργία τους.
- 3. Αλλάξτε τις τιμές που καθορίζουν τον ήχο που θα ακούγεται, ώστε να είναι διαφορετικός σε κάθε μπλοκ.
- 4. Ενώστε και τις 4 εντολές σε ένα μπλοκ και δοκιμάστε το αποτέλεσμα την αλλαγής των ήχων στη δεξιά και αριστερή κίνηση της Μορφής.

\_\_\_\_\_\_\_\_\_\_\_\_\_\_\_\_\_\_\_\_\_\_\_\_\_\_\_\_\_\_\_\_\_\_\_\_\_\_\_\_

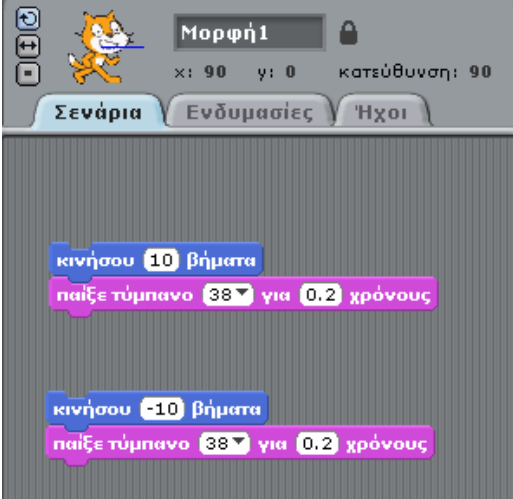

5. Δοκιμάστε και διάφορους συνδυασμούς βημάτων (π.χ. 10 δεξιά, -15 αριστερά κλπ).

## **Επεκτάσεις:**

- Πειραματιστείτε με το μέγεθος βημάτων: πολύ μικρό, μικρό, μεγαλύτερο, πολύ μεγάλο.
- Πειραματιστείτε με ήχους: επιλέξετε και να συνδυάσετε διαφορετικούς ήχους.
- Πειραματιστείτε με χορούς: δύο, τρία, περισσότερα βήματα στο χορό. Επιλέξτε και συνδυάζουν μικρότερα και μεγαλύτερα βήματα.